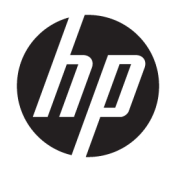

Manuel de l'utilisateur

© Copyright 2020 HP Development Company, L.P.

Chrome, Chrome OS, Chromebook , Google, Google Cloud Print et Google Drive sont des marques commerciales de Google LLC. Windows est une marque commerciale déposée ou une marque commerciale de Microsoft Corporation aux États-Unis et/ou dans d'autres pays. Le logo microSD est une marque détenue par SD-3C LLC. DisplayPort™ et le logo DisplayPort™ sont des marques commerciales appartenant à Video Electronics Standards Association (VESA®) aux États-Unis et dans d'autres pays.

Les informations contenues dans ce document peuvent être modifiées sans préavis. Les garanties relatives aux produits et aux services HP sont décrites dans les déclarations de garantie limitée expresse qui les accompagnent. Aucun élément du présent document ne peut être interprété comme constituant une garantie supplémentaire. HP ne saurait être tenu pour responsable des erreurs ou omissions de nature technique ou rédactionnelle qui pourraient subsister dans le présent document.

Première édition : janvier 2020

Référence du document : L99578-051

#### **Informations sur le produit**

Ce manuel décrit des fonctions communes à la plupart des modèles. Cependant, certaines fonctions peuvent ne pas être disponibles sur votre ordinateur.

#### **Conditions d'utilisation du logiciel**

En installant, copiant, téléchargeant ou utilisant tout logiciel préinstallé sur cet ordinateur, vous reconnaissez être lié par les termes du contrat de licence utilisateur final (CLUF) HP. Si vous êtes en désaccord avec les termes de ce contrat, votre seul recours consiste à retourner le produit non utilisé dans sa totalité (matériel et logiciels) sous 14 jours pour un remboursement intégral conformément à la politique en matière de remboursement de votre vendeur.

Pour obtenir plus d'informations ou pour demander un remboursement intégral du prix de l'ordinateur, prenez contact avec votre vendeur.

### **Notice d'avertissement relative à la sécurité**

**AVERTISSEMENT !** Pour éviter tout risque de blessure associée à la chaleur ou de surchauffe de l'ordinateur, ne placez pas ce dernier sur vos genoux et n'obstruez pas ses ouvertures d'aération. Utilisez toujours l'ordinateur sur une surface plane et rigide. La ventilation ne doit pas être entravée par des éléments rigides, tels qu'une imprimante, ni par des éléments souples, tels que des coussins, du tissu ou un tapis épais. Par ailleurs, ne mettez pas en contact l'adaptateur secteur avec la peau ou des éléments souples, tels que des coussins, du tissu ou un tapis, pendant le fonctionnement de l'appareil. L'ordinateur et l'adaptateur secteur sont conformes aux limites de température de surface accessibles à l'utilisateur, définies par les normes de sécurité applicables.

# **Sommaire**

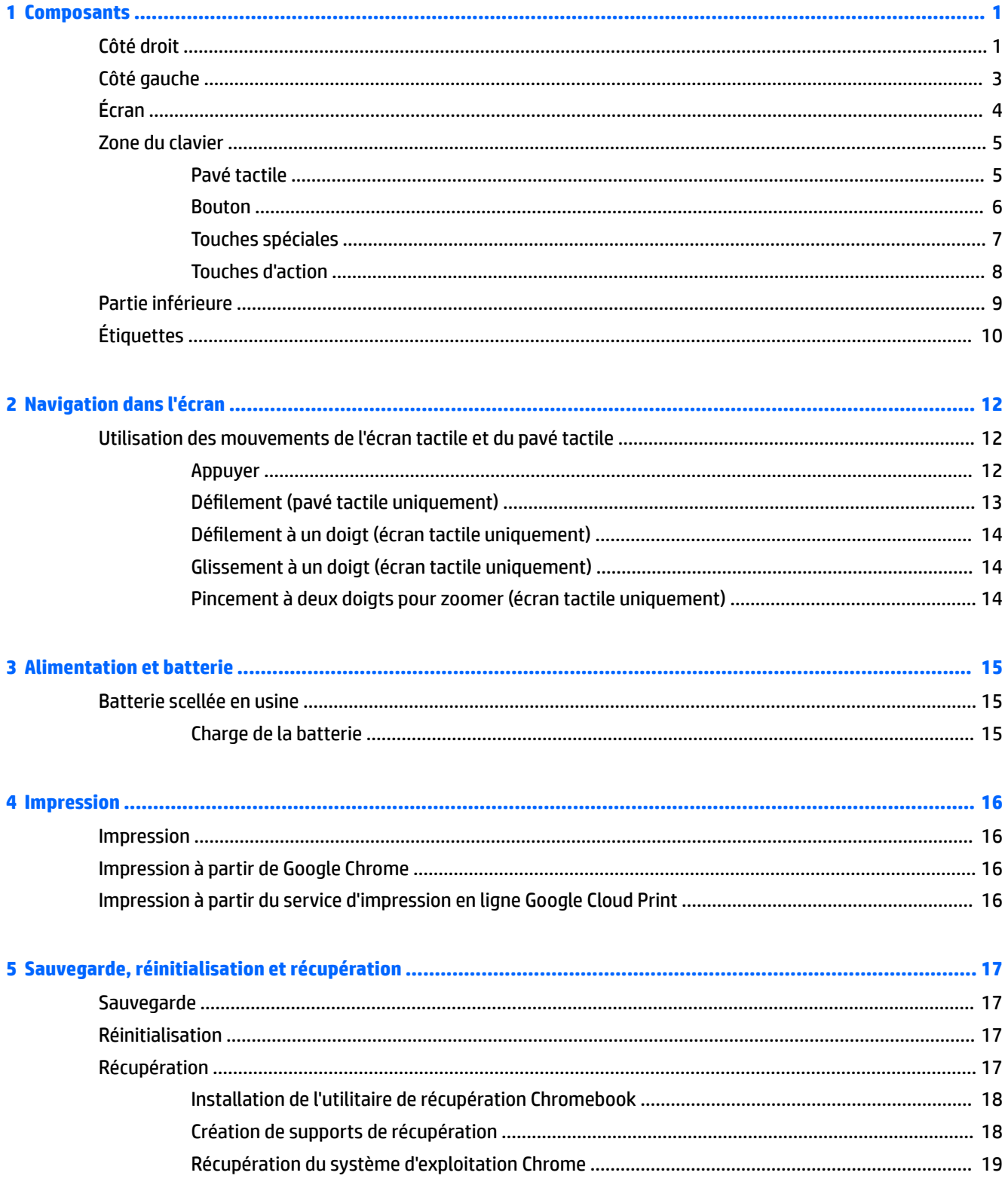

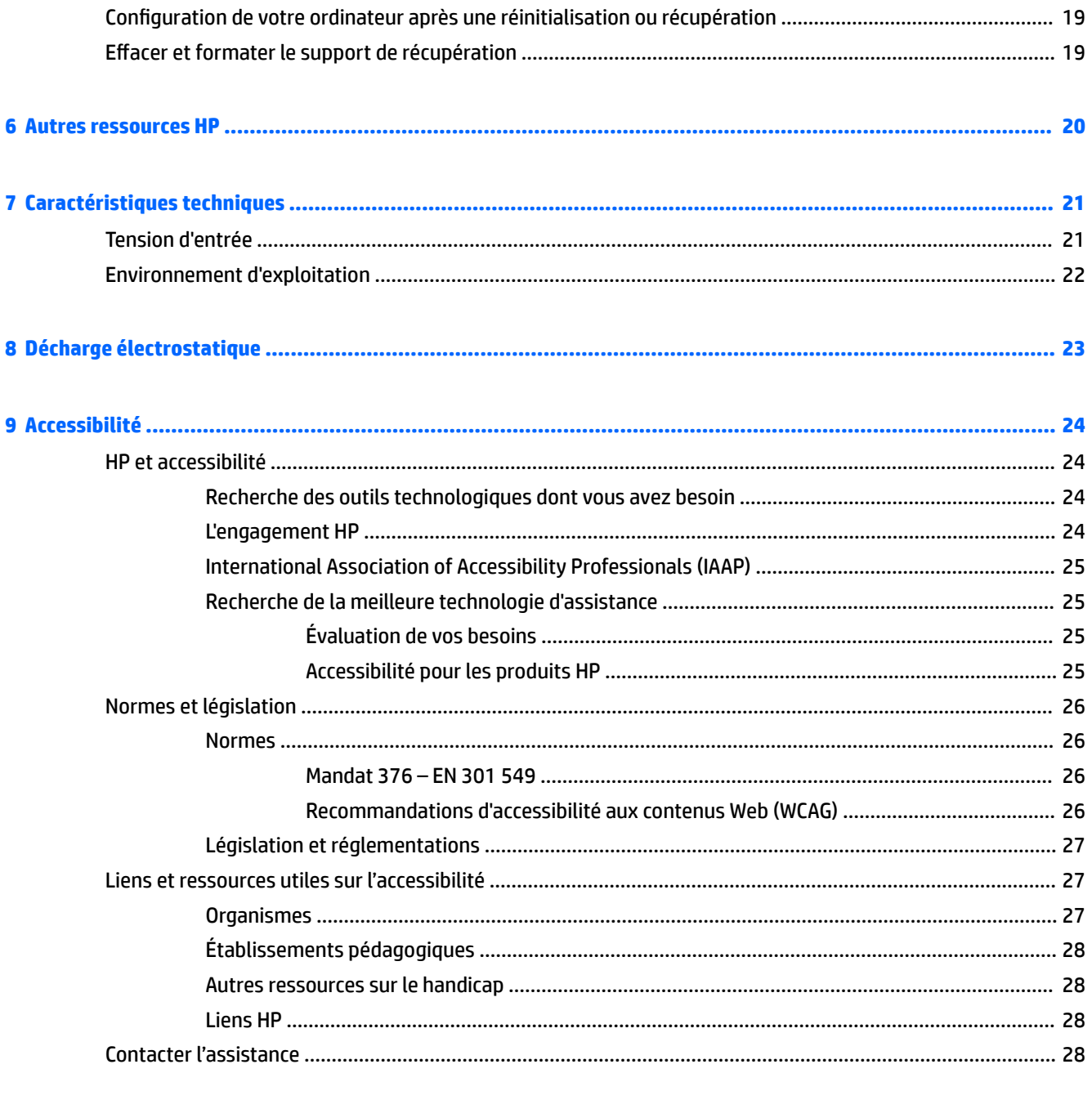

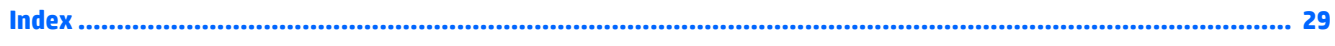

# <span id="page-6-0"></span>**1 Composants**

Votre ordinateur comporte des composants de premier choix. Ce chapitre fournit des informations détaillées sur vos composants, leur emplacement et leur fonctionnement.

## **Côté droit**

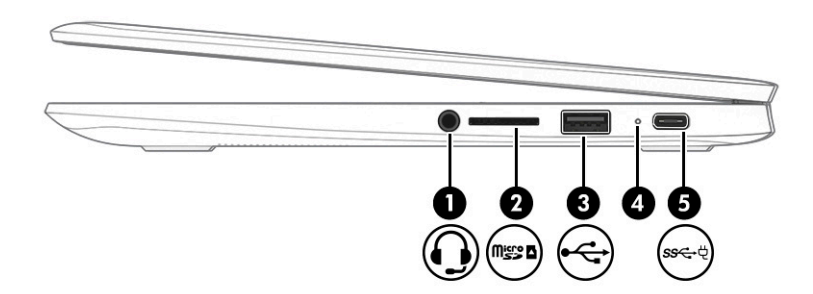

**Tableau 1-1 Éléments du côté droit et leurs descriptions**

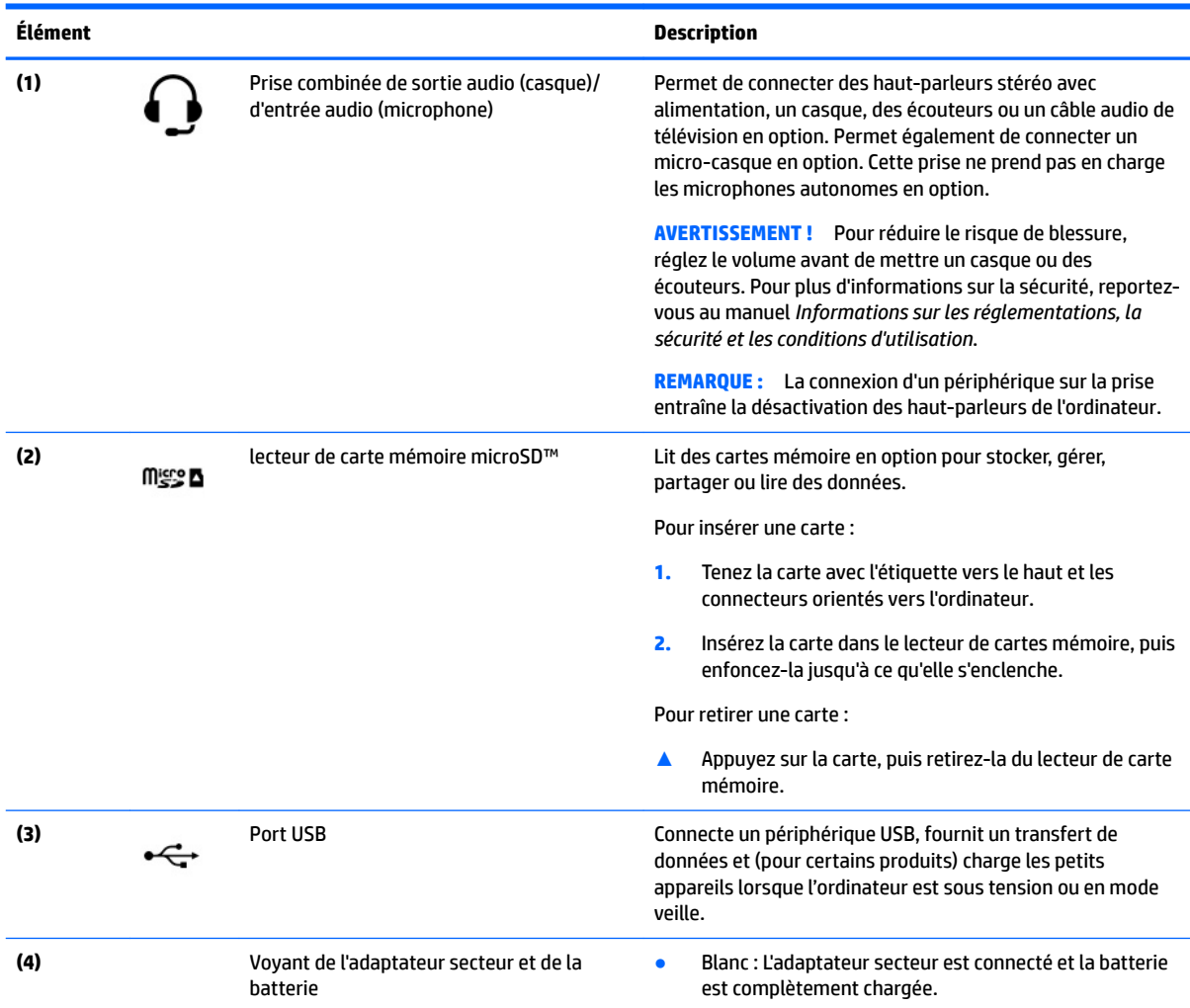

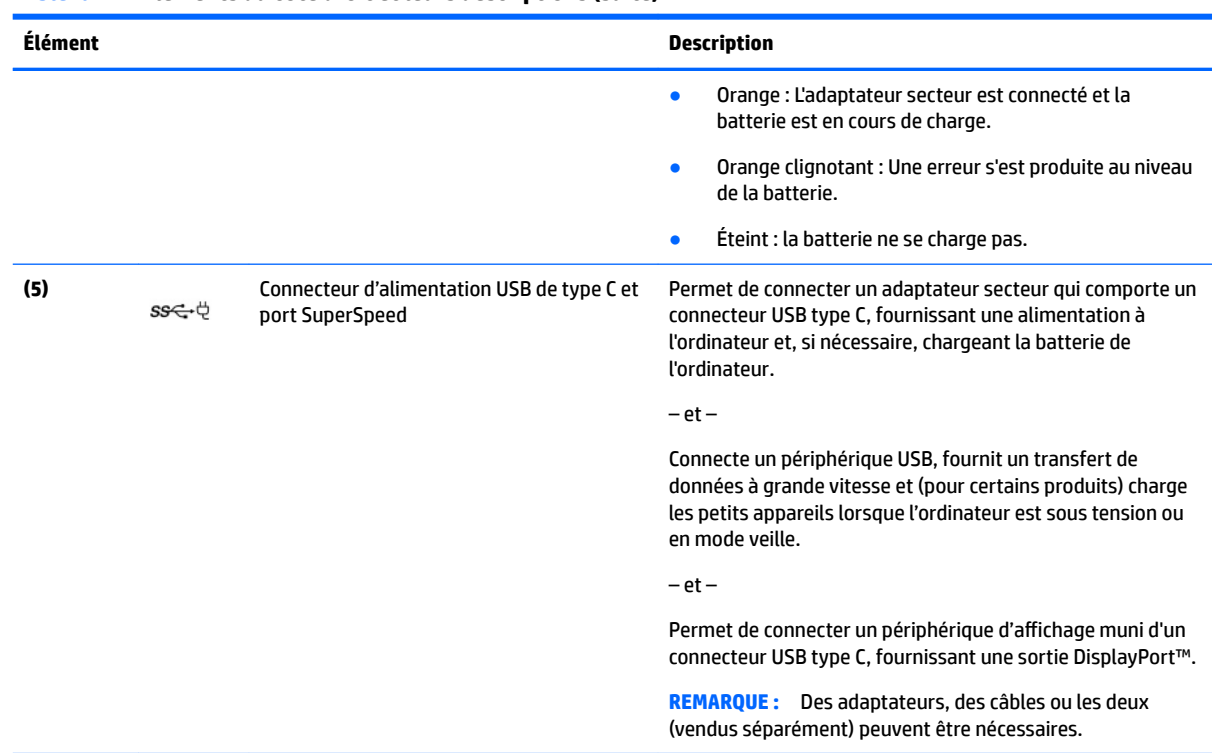

#### <span id="page-7-0"></span>**Tableau 1-1 Éléments du côté droit et leurs descriptions (suite)**

# <span id="page-8-0"></span>**Côté gauche**

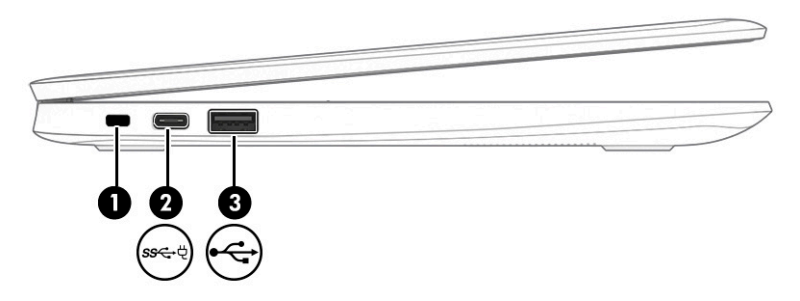

### **Tableau 1-2 Éléments du côté gauche et leurs descriptions**

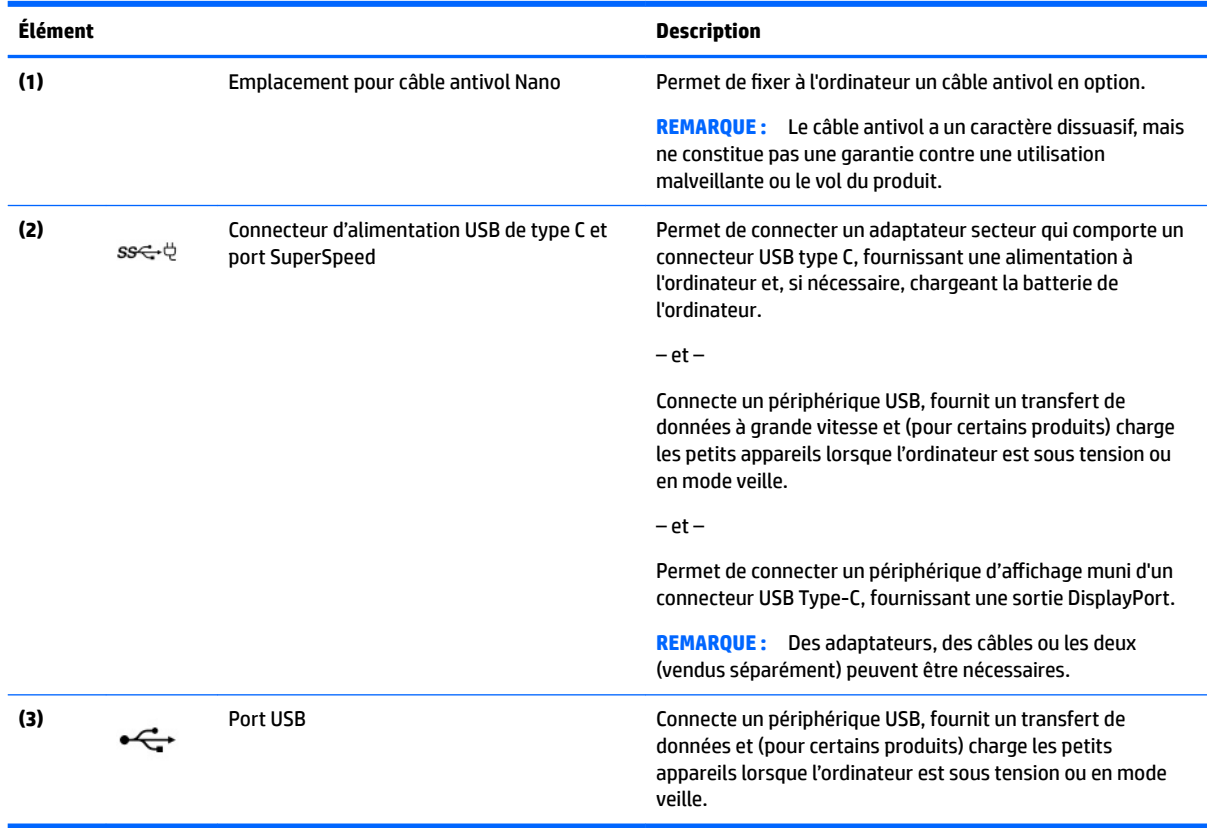

# <span id="page-9-0"></span>**Écran**

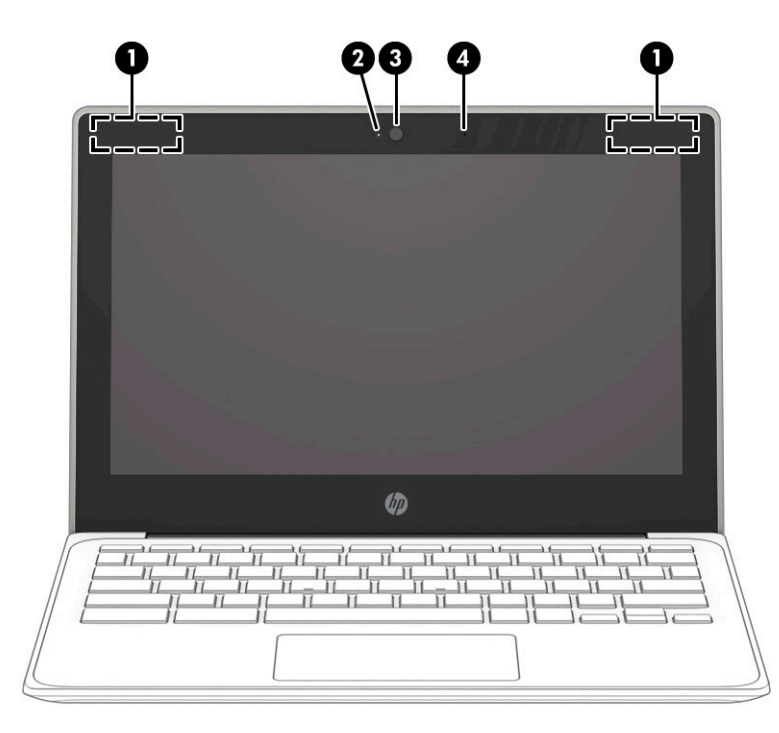

**Tableau 1-3 Éléments de l'écran et leurs descriptions**

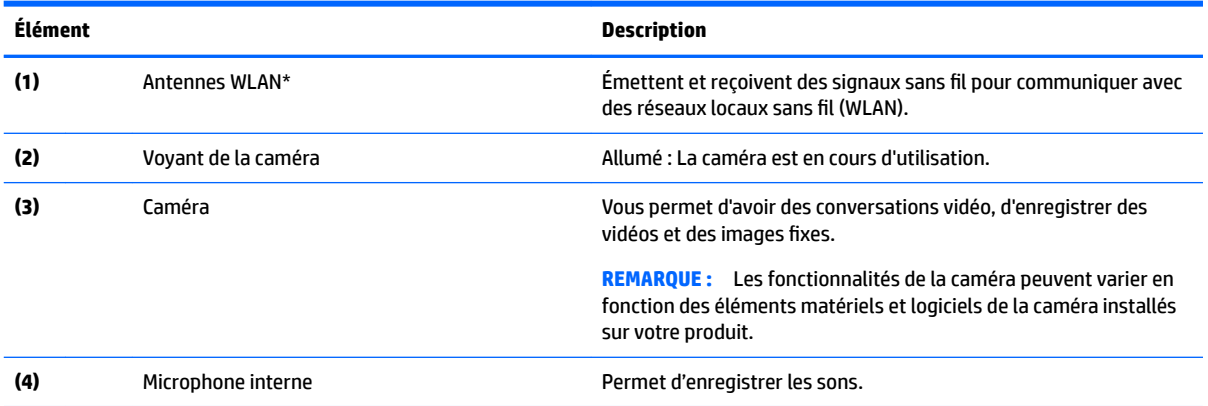

\*Les antennes ne sont pas visibles depuis l'extérieur de l'ordinateur et leur emplacement varie. Pour optimiser les transmissions, évitez d'obstruer les zones situées immédiatement autour des antennes.

Pour connaître les avis de réglementation relatifs aux fonctions sans fil, reportez-vous à la section du manuel *Informations sur les réglementations, la sécurité et les conditions d'utilisation* relative à votre pays ou région.

Pour accéder à ce manuel, rendez-vous sur <http://www.hp.com/support>, tapez Documentation HP dans la zone de recherche de la barre des tâches, puis sélectionnez **Documentation HP**.

## <span id="page-10-0"></span>**Zone du clavier**

### **Pavé tactile**

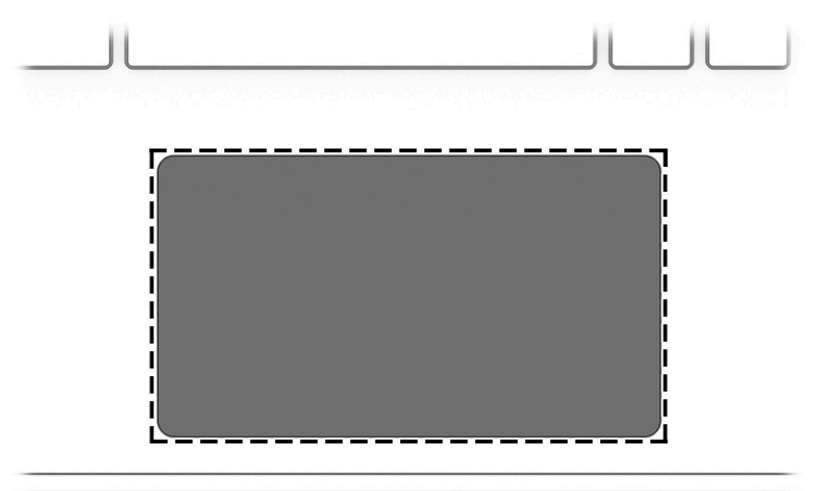

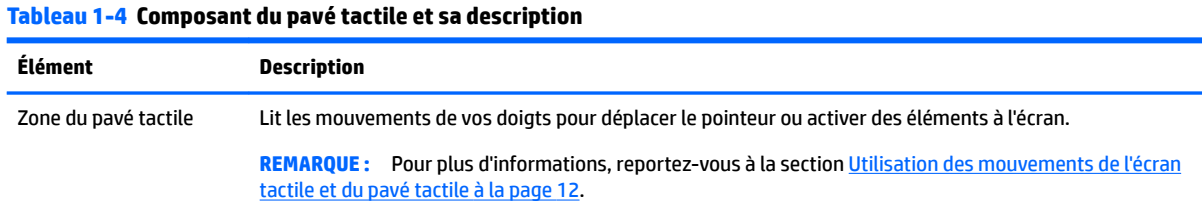

### <span id="page-11-0"></span>**Bouton**

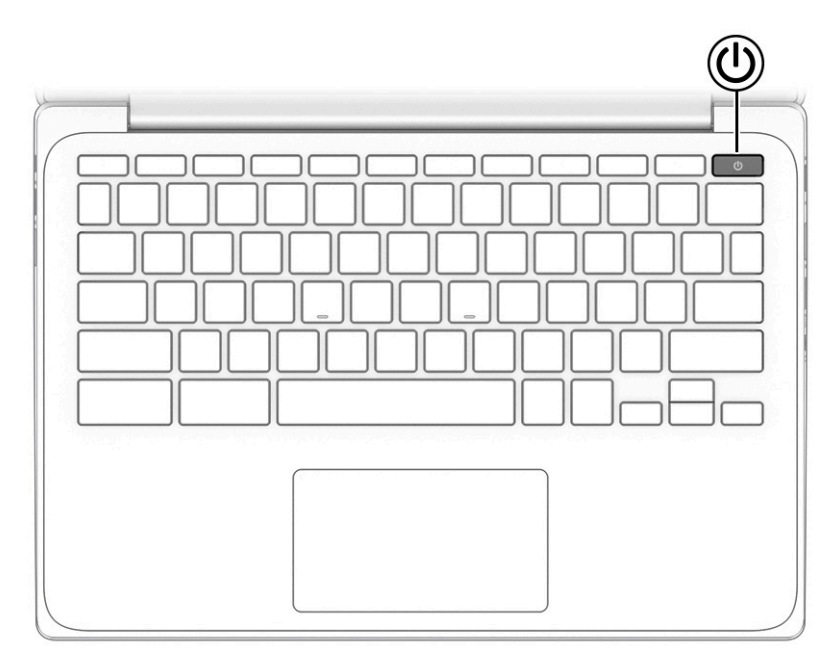

### **Tableau 1-5 Bouton et sa description**

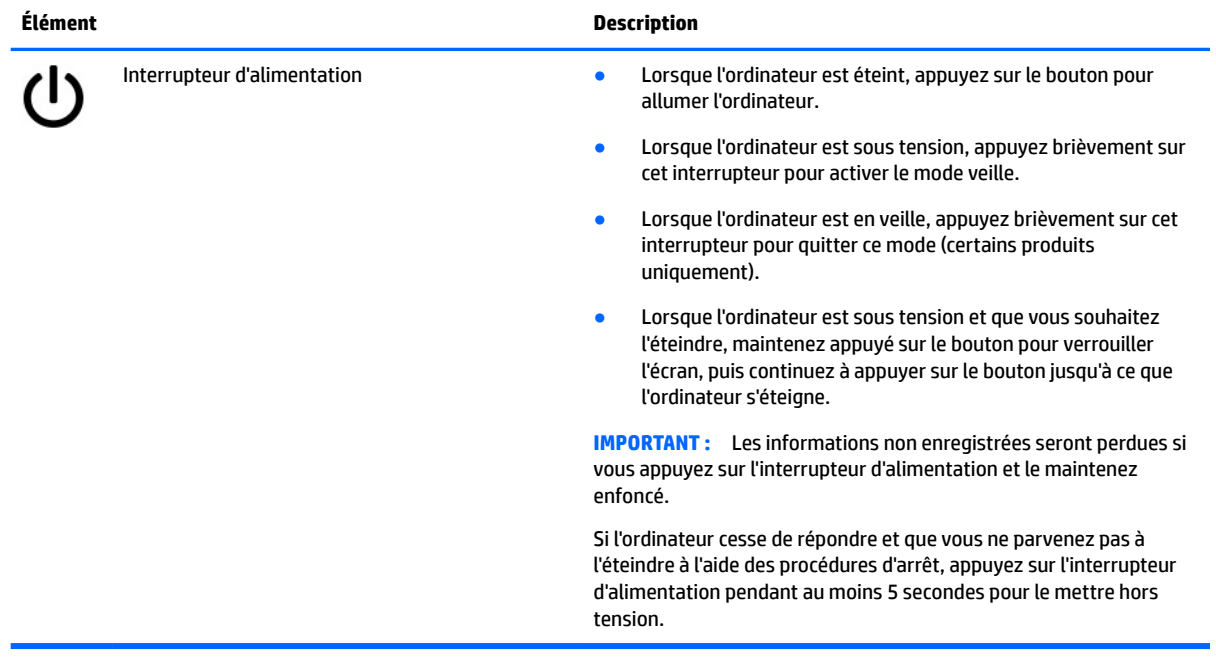

## <span id="page-12-0"></span>**Touches spéciales**

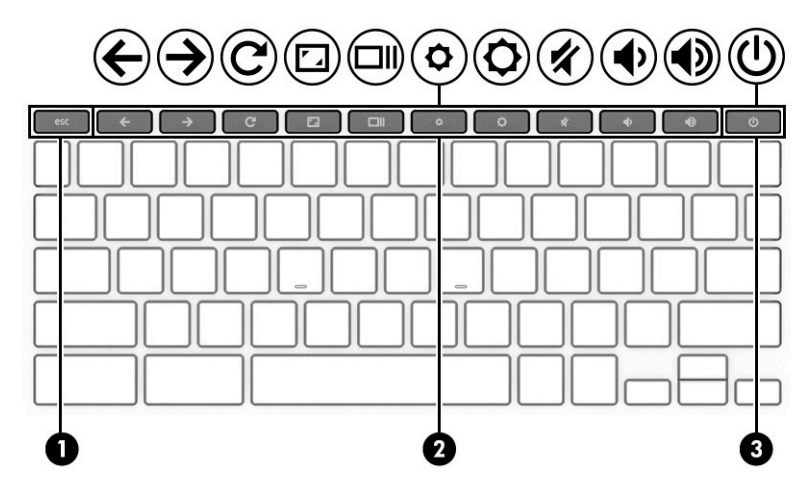

### **Tableau 1-6 Touches spéciales et leurs descriptions**

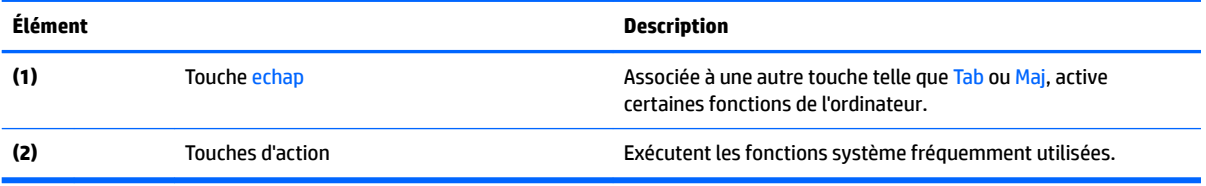

### <span id="page-13-0"></span>**Touches d'action**

Une touche d'action effectue la fonction indiquée par l'icône située sur la touche. Pour connaître les touches sur votre produit, reportez-vous à la section [Touches spéciales à la page 7.](#page-12-0)

**▲** Pour utiliser une touche d'action, maintenez enfoncée cette touche.

Pour plus d'informations sur les touches d'action et les raccourcis clavier, rendez-vous sur <https://support.google.com/chromebook/answer/183101>. Sélectionnez votre langue au bas de la page.

**Tableau 1-7 Touches d'action et leurs descriptions**

| Icône                     | <b>Touche</b>                 | <b>Description</b>                                                                                                    |
|---------------------------|-------------------------------|----------------------------------------------------------------------------------------------------|
|                           | Revenir en arrière            | Affiche la page précédente dans l'historique de votre navigateur.                                                                |
| $\rightarrow$             | Avancer                       | Affiche la page suivante dans l'historique de votre navigateur.                                                                  |
| $\overline{\mathbf{C}}$   | Recharger                     | Recharge votre page actuelle.                                                                                                    |
| $\mathbf{r}_{\mathbf{A}}$ | Plein écran                   | Ouvre votre page en mode plein écran.                                                                                            |
|                           | Afficher les applications     | Affichez les applications ouvertes.<br><b>REMARQUE:</b> Appuyez sur ce bouton et sur ctrl pour effectuer une<br>capture d'écran. |
|                           | Réduction de la luminosité    | Diminuez progressivement la luminosité de l'écran en appuyant sur cette<br>touche.                                               |
|                           | Augmentation de la luminosité | Augmentez progressivement la luminosité de l'écran en appuyant sur<br>cette touche.                                              |
|                           | Muet                          | Désactivez le son des haut-parleurs.                                                                                             |
|                           | Réduction du volume           | Diminuez progressivement le volume des haut-parleurs en appuyant sur<br>cette touche.                                            |
|                           | Augmentation du volume        | Augmentez progressivement le volume des haut-parleurs en appuyant<br>sur cette touche.                                           |

## <span id="page-14-0"></span>**Partie inférieure**

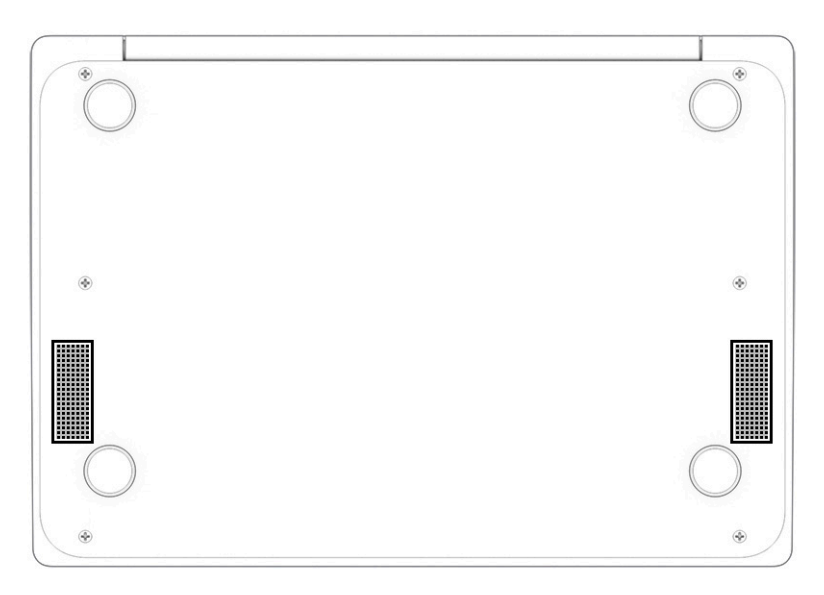

### **Tableau 1-8 Élément de la partie inférieure et sa description**

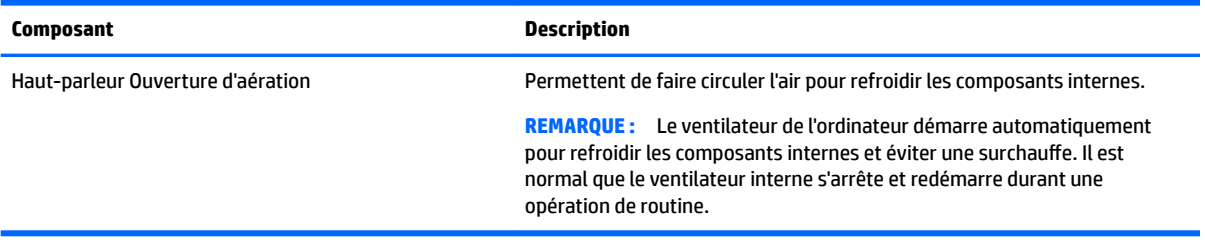

# <span id="page-15-0"></span>**Étiquettes**

Les étiquettes apposées sur l'ordinateur fournissent des informations qui peuvent être utiles en cas de résolution de problèmes liés au système ou de déplacement à l'étranger avec l'ordinateur. Les étiquettes peuvent être sous forme papier ou imprimées sur le produit.

**IMPORTANT :** Vérifiez la présence des étiquettes décrites dans cette section aux emplacements suivants : sous l'ordinateur, à l'intérieur du compartiment de batterie, sous le cache de service ou à l'arrière de l'écran, ou sous la béquille d'une tablette.

● Étiquette de service—Fournit des informations importantes pour identifier votre ordinateur. Si vous contactez le support technique, vous serez peut-être invité à indiquer le numéro de série, le numéro de produit ou le numéro de modèle. Trouvez ces informations avant de contacter l'assistance.

Votre étiquette de service est semblable à l'un des exemples suivants : Reportez-vous à l'illustration qui ressemble le plus à l'étiquette de service de votre ordinateur.

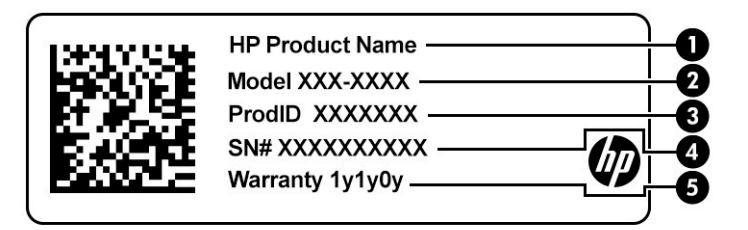

#### **Tableau 1-9 Éléments de l'étiquette de service**

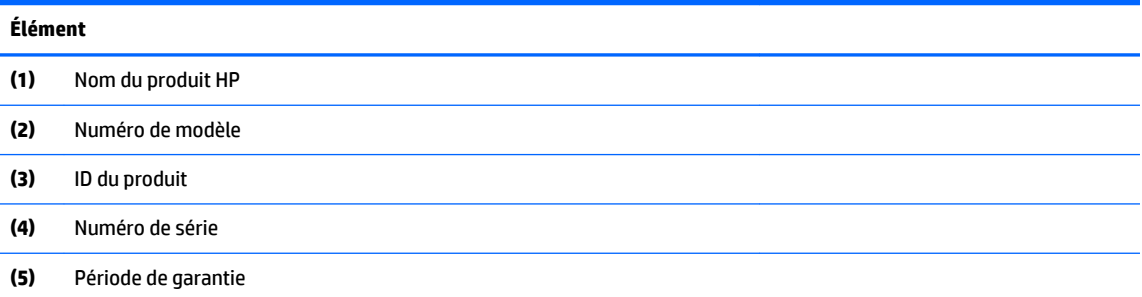

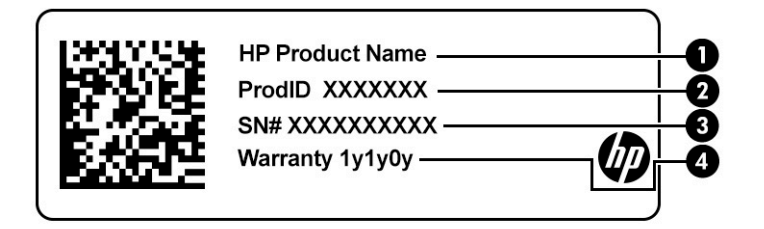

#### **Tableau 1-10 Éléments de l'étiquette de service**

#### **Élément**

- **(1)** Nom du produit HP
- **(2)** ID du produit

#### <span id="page-16-0"></span>**Tableau 1-10 Éléments de l'étiquette de service (suite)**

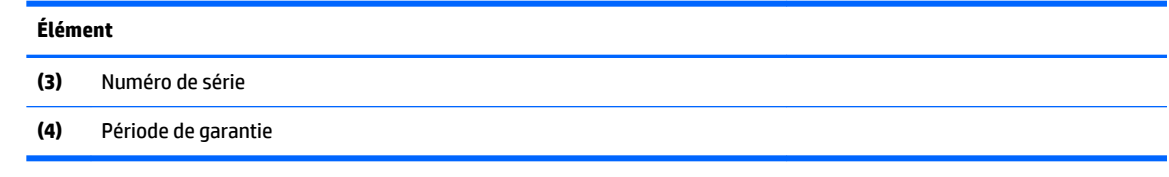

- Étiquette(s) sur les réglementations—Fournit (fournissent) des informations sur les réglementations applicables à l'ordinateur.
- · Étiquette(s) de certification sans fil-Fournit (fournissent) des informations sur les périphériques sans fil en option, ainsi que les certificats d'homologation des pays/régions où l'utilisation des périphériques a été agréée.

# <span id="page-17-0"></span>**2 Navigation dans l'écran**

Les différentes techniques suivantes permettent de naviguer dans l'écran de l'ordinateur :

- Utilisez les mouvements tactiles directement sur l'écran d'ordinateur.
- Utilisez ces mouvements tactiles sur le pavé tactile.

# **Utilisation des mouvements de l'écran tactile et du pavé tactile**

Le pavé tactile vous permet de naviguer sur l'écran de l'ordinateur et de contrôler le pointeur en toute simplicité à l'aide de mouvements tactiles. Pour naviguer sur un écran tactile (certains produits seulement), touchez l'écran et utilisez les mouvements décrits dans ce chapitre.

### **Appuyer**

Effectuez une ou deux pressions pour sélectionner ou ouvrir un élément à l'écran.

● Placez le pointeur sur un élément à l'écran, puis tapez sur la zone du pavé tactile à l'aide d'un doigt ou touchez l'écran pour le sélectionner. Tapez deux fois pour l'ouvrir.

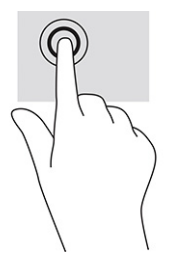

Appuyez avec deux doigts sur la zone du pavé tactile ou touchez l'écran pour afficher un menu contextuel.

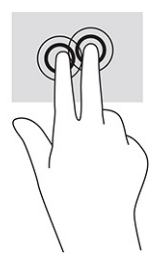

### <span id="page-18-0"></span>**Défilement (pavé tactile uniquement)**

Le défilement est utile pour faire défiler une page ou une image vers le haut, le bas ou verticalement. Le défilement vers la gauche ou la droite avec deux doigts permet de faire défiler l'écran en cas de contenu supplémentaire sur les côtés ou de naviguer en avant ou en arrière dans l'historique du navigateur Web.

- Placez deux doigts légèrement écartés sur la zone du pavé tactile, puis déplacez-les vers le haut, le bas, la gauche ou la droite.
- **<sup>2</sup> REMARQUE :** La vitesse de défilement est contrôlée par la vitesse de vos doigts.

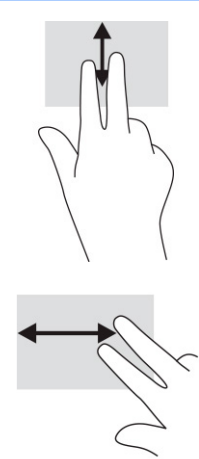

● Pour défiler entre les onglets ouverts de Chrome, faites glisser trois doigts vers la gauche ou la droite sur la zone de pavé tactile.

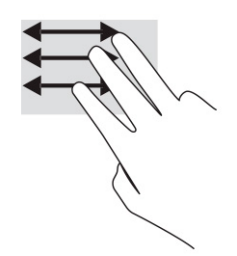

### <span id="page-19-0"></span>**Défilement à un doigt (écran tactile uniquement)**

Le défilement vers la gauche ou la droite avec un doigt permet d'avancer ou de reculer dans l'historique de navigateur web.

- Placez un doigt sur l'écran tactile, puis faites glisser sur l'écran tactile, en exerçant un mouvement vers la gauche ou la droite.
- **E** REMARQUE : La vitesse de défilement est contrôlée par la vitesse de vos doigts.

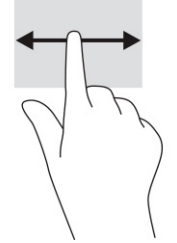

### **Glissement à un doigt (écran tactile uniquement)**

Glisser vers le haut à l'aide d'un doigt masque ou affiche votre étagère. L'étagère contient des raccourcis vers des applications populaires pour les trouver rapidement.

● Placez votre doigt sur la partie inférieure de l'écran, faites rapidement glisser votre doigt vers le haut sur une courte distance, puis retirez-le.

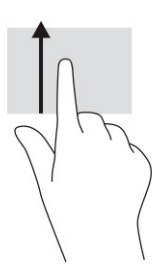

### **Pincement à deux doigts pour zoomer (écran tactile uniquement)**

La fonction de pincement à deux doigts pour zoomer vous permet de faire un zoom avant ou arrière sur des images ou du texte.

- Pour faire un zoom arrière, placez deux doigts écartés sur l'écran tactile et rapprochez-les l'un de l'autre.
- Pour faire un zoom avant, placez deux doigts sur l'écran tactile et éloignez-les l'un de l'autre.

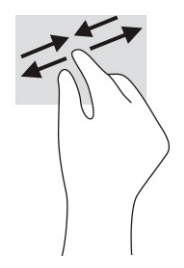

# <span id="page-20-0"></span>**3 Alimentation et batterie**

## **Batterie scellée en usine**

Les utilisateurs ne peuvent pas facilement remplacer la batterie de ce produit. Le retrait ou le remplacement de la batterie pourrait affecter votre droit à la garantie. Si une batterie ne tient plus la charge, contactez le support. Ne jetez pas les batteries ayant atteint leur durée de vie utile avec les ordures ménagères. Appliquez les lois et réglementations locales en matière de mise au rebut des batteries.

### **Charge de la batterie**

- **1.** Connectez l'adaptateur secteur à l'ordinateur.
- **2.** Vérifiez que la batterie est en cours de chargement en vérifiant le voyant de l'adaptateur secteur et de la batterie. Le voyant est situé sur le côté gauche ou droit de l'ordinateur, près du connecteur d'alimentation.

#### **Tableau 3-1 Voyant de l'adaptateur secteur et description de l'état**

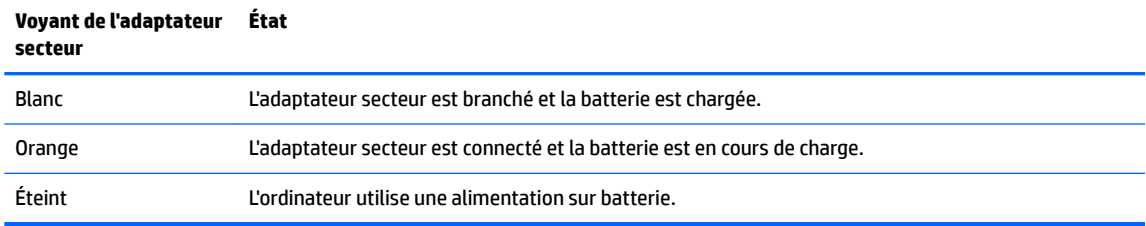

**3.** Lorsque la batterie charge, gardez l'adaptateur secteur connecté jusqu'à ce que le voyant de l'adaptateur secteur et de la batterie devienne blanc.

# <span id="page-21-0"></span>**4 Impression**

## **Impression**

Pour imprimer à partir de votre ordinateur, procédez de l'une des façons suivantes :

- Imprimer depuis Google® Chrome™ à l'aide de l'application HP Print pour Chrome.
- Impression à partir du service d'impression en ligne Google Cloud Print™.
- **<sup>2</sup> REMARQUE :** Si vous utilisez HP Print pour Chrome, l'imprimante ne peut pas être enregistrée auprès de Google Cloud Print.

## **Impression à partir de Google Chrome**

Pour imprimer à partir de Google Chrome, utilisez l'application HP Print pour Chrome. Vous pouvez installer l'application HP Print pour Chrome à partir du Chrome Web Store. Pour plus d'informations, accédez au site Web de HP.

- **1.** Ouvrez la page <http://www.hp.com/support>.
- **2.** Cliquez sur l'icône de recherche en haut à droite de la page, tapez Impression avec l'application HP Print pour Chrome, appuyez sur la touche entrée, puis suivez les instructions à l'écran.

### **Impression à partir du service d'impression en ligne Google Cloud Print**

Le service d'impression en ligne Google Cloud Print est un service gratuit qui vous permet d'imprimer des documents et des photos en toute sécurité depuis votre ordinateur. Pour plus d'informations sur les conditions préalables et les étapes d'utilisation de Google Cloud Print, reportez-vous au site Web HP.

- **1.** Ouvrez la page <http://www.hp.com/support>.
- **2.** Cliquez sur l'icône de recherche en haut à droite de la page, tapez Connexion et utilisation de Google Cloud Print, appuyez sur la touche entrée, puis suivez les instructions à l'écran.

# <span id="page-22-0"></span>**5 Sauvegarde, réinitialisation et récupération**

## **Sauvegarde**

Vous pouvez sauvegarder vos données sur une clé USB en option ou sur une carte mémoire SD ou par le biais de Google Drive™. Pour plus d'informations sur la création d'une sauvegarde, ouvrez la page [http://www.support.google.com.](http://www.support.google.com)

## **Réinitialisation**

Une réinitialisation des paramètres d'usine efface toutes les informations sur le disque dur de votre ordinateur, y compris tous les fichiers du dossier de téléchargement. Avant de réinitialiser, veillez à sauvegarder vos fichiers sur une clé USB en option, une carte mémoire SD ou au moyen de Google Drive. La réinitialisation des paramètres d'usine ne supprime aucun de vos fichiers sur Google Drive ou sur un périphérique de stockage externe.

**IMPORTANT :** La réinitialisation de manière permanente efface tous les éléments sur le disque dur de votre ordinateur, notamment vos fichiers téléchargés. Si possible, sauvegardez vos fichiers avant de réinitialiser votre ordinateur.

Il se peut que vous souhaitiez réinitialiser votre ordinateur dans les circonstances suivantes :

- Vous voyez le message « Réinitialiser ce périphérique Chrome ».
- Vous rencontrez des problèmes avec votre profil d'utilisateur ou les paramètres.
- Vous avez redémarré votre ordinateur et il ne fonctionne toujours pas correctement.
- Vous souhaitez modifier le propriétaire de votre ordinateur.

Pour réinitialiser votre ordinateur :

- **1.** Dans le menu **Paramètres**, cliquez sur **Avancé**, puis cliquez sur **Réinitialiser les paramètres**.
- **2.** Dans la section **Powerwash**, cliquez sur **Redémarrer**.
- **3.** Connectez-vous avec votre compte Google.
- **<sup>FY</sup> REMARQUE :** Le compte auquel vous vous connectez après avoir réinitialisé votre ordinateur sera reconnu comme le compte du propriétaire.
- **4.** Suivez les instructions à l'écran pour réinitialiser votre ordinateur.
- **5.** Une fois la réinitialisation terminée, vous pouvez configurer votre ordinateur et vérifier si le problème est résolu.

## **Récupération**

Lorsque votre Chrome OS™ (système d'exploitation) ne fonctionne pas correctement, vous pouvez effectuer une récupération. Une récupération réinstalle le système d'exploitation et les logiciels, et restaure les paramètres d'usine d'origine. Les fichiers enregistrés localement et les réseaux enregistrés sont supprimés

<span id="page-23-0"></span>pour tous les comptes. Vos comptes Google et toutes les données synchronisées vers votre Google Drive ne sont pas affectées par une récupération du système.

**IMPORTANT :** La récupération de manière permanente efface tous les éléments sur le disque dur de votre ordinateur, notamment vos fichiers téléchargés. Si possible, sauvegardez vos fichiers avant de restaurer votre ordinateur.

**EMARQUE :** Pour plus d'informations sur l'exécution d'une récupération du système sur votre ordinateur, ouvrez la page [http://www.support.google.com.](http://www.support.google.com)

Avant de commencer le processus de récupération, vous nécessitez les éléments suivants :

- Une clé USB ou une carte mémoire SD d'une capacité de 4 Go ou plus. Toutes les données sont effacées de ce périphérique de stockage lorsque le support de récupération est créé, alors sauvegardez tous les fichiers du périphérique avant de commencer.
- Un ordinateur avec accès à Internet. Vous devez également disposer des droits d'administration pour l'ordinateur.
- Adaptateur secteur pour ordinateur. L'ordinateur doit être raccordé à une alimentation secteur pendant la récupération.
- Votre ordinateur affiche l'écran « Le SE Chrome est manquant ou endommagé » sur votre ordinateur. Si ce message n'est pas encore affiché :
	- Mettez l'ordinateur sous tension, appuyez longuement sur les touches Echap+f3, puis appuyez sur l'interrupteur d'alimentation. L'ordinateur redémarre, et l'écran affiche « Le SE Chrome est manquant ou endommagé ».

### **Installation de l'utilitaire de récupération Chromebook**

L'utilitaire de récupération Chromebook™ est une application qui restaure le système d'exploitation d'origine et les programmes installés en usine. Cet utilitaire peut être installé à partir du Chrome Web Store sur n'importe quel ordinateur.

Pour installer l'utilitaire de récupération Chromebook :

**▲** Ouvrez le Chrome Web Store, recherchez récupération chrome, cliquez sur **Utilitaire de récupération Chromebook** dans la liste des applications, puis suivez les instructions à l'écran.

### **Création de supports de récupération**

Utiliser le support de récupération pour restaurer le système d'exploitation d'origine et les programmes logiciels installés en usine.

Pour créer un support de récupération :

**1.** Mettez sous tension un ordinateur doté d'un accès à Internet.

**REMARQUE :** Vous devez disposer des droits d'administration pour l'ordinateur.

- **2.** Cliquez sur l'icône du **Lanceur**, puis cliquez sur **Toutes les applications**.
- **3.** Dans la fenêtre Applications, cliquez sur **Récupération**, puis cliquez sur **Mise en route**.
- **4.** Suivez les instructions à l'écran pour créer le support de récupération.
- *P* REMARQUE : Toutes les données et les partitions sur votre support de récupération seront supprimées. Ne retirez pas la clé USB ou la carte mémoire SD avant que le processus ne soit terminé.

### <span id="page-24-0"></span>**Récupération du système d'exploitation Chrome**

Pour récupérer le système d'exploitation Chrome sur votre ordinateur à l'aide du support de récupération que vous avez créé :

- **1.** Déconnectez tous les périphériques externes branchés à votre ordinateur, branchez le cordon d'alimentation, puis mettez l'ordinateur sous tension.
- **2.** Pour entrer en mode récupération, maintenez appuyé sur Echap+f3, puis appuyez sur l'interrupteur d'alimentation. Lorsque l'écran « Le SE Chrome est manquant ou endommagé » s affiche, insérez le support de récupération dans votre ordinateur. Le processus de récupération commence immédiatement.
- **3.** Patientez pendant que Chrome vérifie l'intégrité du support de récupération.
- **<sup>2</sup> REMARQUE :** Si vous avez besoin d'annuler la récupération au cours du processus de vérification, maintenez enfoncé l'interrupteur d'alimentation jusqu'à ce que l'ordinateur se met hors tension. Ne perturbez pas le processus de récupération système une fois l'étape de vérification terminée.
- REMARQUE : Si un message d'erreur s'affiche, vous devrez peut-être exécuter l'utilitaire de récupération Chrome à nouveau, ou utiliser une autre clé USB ou carte mémoire SD.
- **4.** Lorsque le message « Récupération du système terminée » s affiche, retirez le support de récupération. L'ordinateur redémarre avec le SE Chrome réinstallé.

### **Configuration de votre ordinateur après une réinitialisation ou récupération**

Une fois une réinitialisation ou récupération terminée, effectuez le processus de configuration initiale. Pour plus d'informations sur la configuration de l'ordinateur, ouvrez la page<http://www.support.google.com>.

## **Effacer et formater le support de récupération**

Pendant le processus de création du support de récupération, la clé USB ou la carte mémoire SD est formatée en tant qu'outil de récupération. Une fois que vous avez restauré votre ordinateur, vous devrez effacer le support de récupération si vous souhaitez réutiliser votre clé USB ou votre carte mémoire SD pour stocker d'autres fichiers. Utilisez les étapes de cette rubrique pour effacer le support de récupération à l'aide de l'utilitaire de récupération Chromebook.

- **1.** Cliquez sur l'icône du **Lanceur**, puis cliquez sur **Toutes les applications**.
- **2.** Dans la fenêtre des applications, cliquez sur **Récupération**.
- **3.** Cliquez sur l'icône **Paramètres**, puis cliquez sur **Efface le support de récupération**.
- **4.** Sélectionnez la clé USB ou la carte mémoire SD que vous avez insérée, cliquez sur **Continuer**, puis cliquez sur **Effacer maintenant**.
- **5.** Une fois le support de récupération effacé, cliquez sur **Effectué** pour fermer l'utilitaire de récupération Chromebook, puis retirez la clé USB ou la carte mémoire SD.

Le support est prêt à être formaté à l'aide d'un outil de formatage fourni par votre système d'exploitation.

# <span id="page-25-0"></span>**6 Autres ressources HP**

Pour accéder aux ressources permettant d'obtenir des détails sur le produit, des informations explicatives et bien plus encore, consultez ce tableau.

#### **Tableau 6-1 Informations supplémentaires**

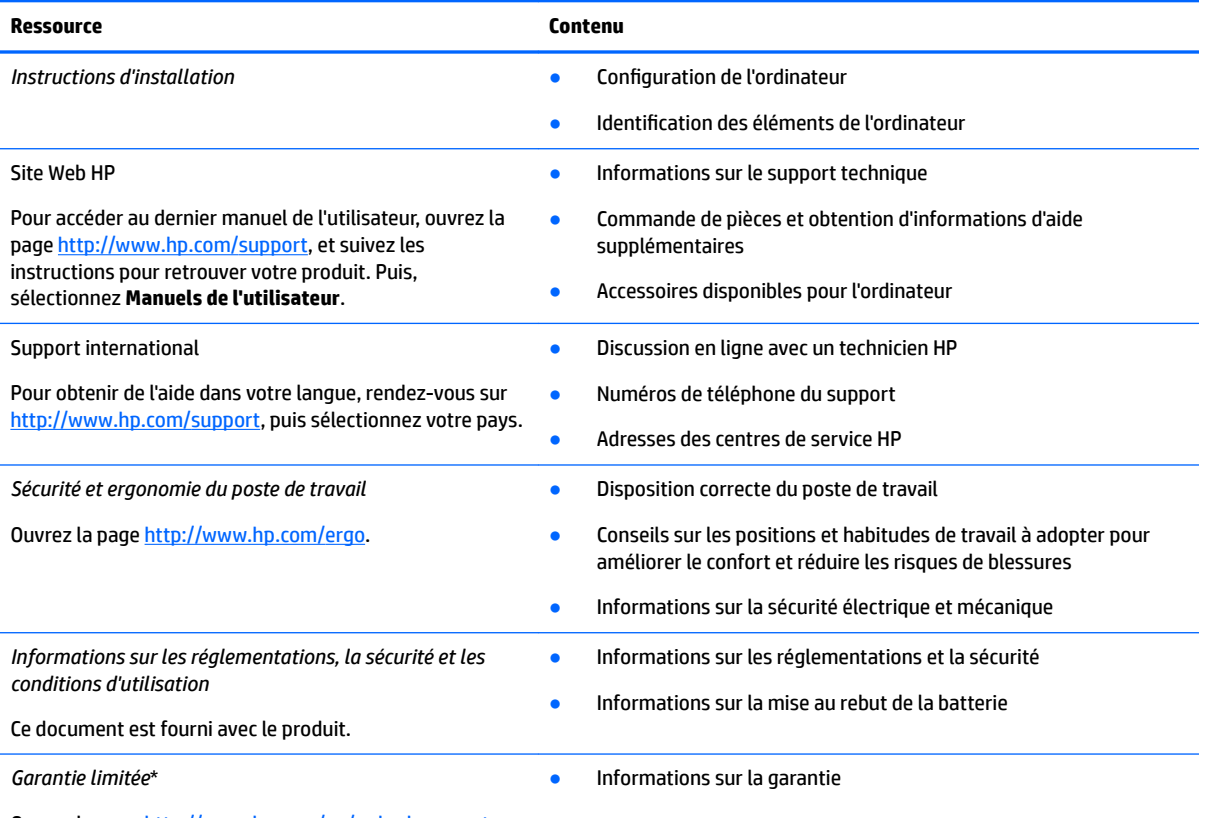

Ouvrez la page<http://www.hp.com/go/orderdocuments>.

\*Vous trouverez la garantie limitée HP avec les manuels de l'utilisateur de votre ordinateur et/ou sur le CD ou DVD fourni avec le produit. Dans certains pays ou certaines régions, HP peut fournir une version imprimée de la garantie avec le produit. Pour certains pays ou certaines régions où la version imprimée de la garantie n'est pas fournie, vous pouvez demander une copie à l'adresse [http://www.hp.com/go/orderdocuments.](http://www.hp.com/go/orderdocuments) Pour les produits achetés en Asie-Pacifique, vous pouvez écrire à HP à l'adresse suivante : POD, PO Box 161, Kitchener Road Post Office, Singapore 912006. Veuillez inclure le nom de votre produit, votre nom, votre numéro de téléphone et votre adresse postale.

# <span id="page-26-0"></span>**7 Caractéristiques techniques**

## **Tension d'entrée**

Les informations relatives à l'alimentation contenues dans cette section peuvent s'avérer utiles si vous voyagez à l'étranger avec votre ordinateur.

L'ordinateur utilise une alimentation continue, qui peut être fournie par une source d'alimentation en courant alternatif ou continu. La source d'alimentation en courant alternatif doit être comprise entre 100 et 240 V, 50–60 Hz. Bien que l'ordinateur puisse fonctionner sur une source d'alimentation en courant continu autonome, il est vivement recommandé d'utiliser uniquement un adaptateur secteur ou une source d'alimentation en courant continu fournis ou agréés par HP pour alimenter l'ordinateur.

L'ordinateur peut fonctionner sur une alimentation en courant continu correspondant à une ou plusieurs des caractéristiques suivantes. la tension et l'intensité de votre ordinateur sont indiquées sur l'étiquette de conformité.

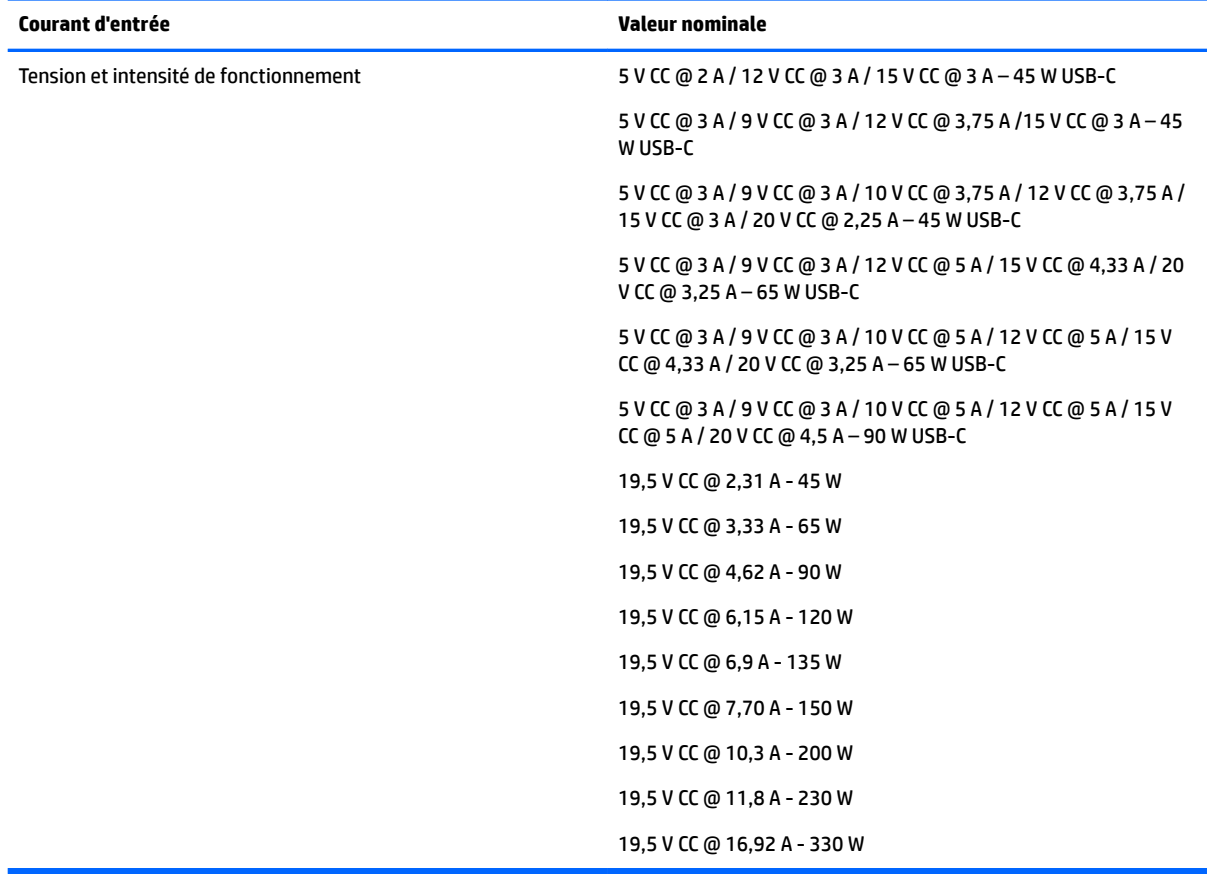

#### **Tableau 7-1 Caractéristiques de l'alimentation secteur**

**REMARQUE :** Ce produit est conçu pour des systèmes électriques en Norvège ayant une tension phase à phase ne dépassant pas 240 Vrms.

# <span id="page-27-0"></span>**Environnement d'exploitation**

#### **Tableau 7-2 Caractéristiques de l'environnement d'exploitation**

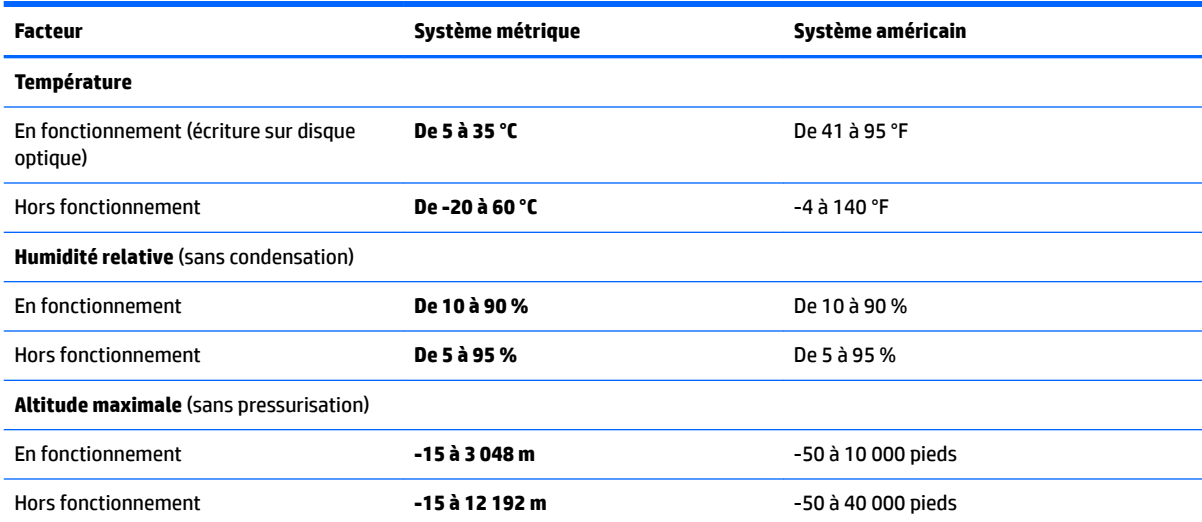

# <span id="page-28-0"></span>**8 Décharge électrostatique**

L'électricité statique est une décharge d'électricité qui se produit lorsque deux objets entrent en contact. Par exemple, vous pouvez recevoir une décharge lorsque vous êtes sur un tapis et que vous touchez la poignée métallique d'une porte.

Une décharge d'électricité statique transmise par un doigt ou d'autres conducteurs électrostatiques risque de détériorer les composants électroniques.

**IMPORTANT :** Afin d'éviter tout risque de détérioration de l'ordinateur, d'une unité ou toute perte d'informations, respectez les précautions suivantes :

- Si les instructions d'installation ou de retrait vous indiquent de débrancher l'ordinateur, faites-le après vous être assuré qu'il est correctement relié à la terre.
- Conservez les composants dans leur emballage de protection contre l'électricité statique jusqu'à ce que vous soyez prêt à les installer.
- Évitez de toucher les broches, les conducteurs et les circuits. Manipulez le moins possible les composants électroniques.
- Utilisez des outils non magnétiques.
- Avant de manipuler des composants, déchargez l'électricité statique en touchant une surface métallique non peinte.
- Si vous retirez un composant, placez-le dans un emballage de protection contre l'électricité statique.

# <span id="page-29-0"></span>**9 Accessibilité**

## **HP et accessibilité**

HP attache de l'importance à favoriser la diversité, l'inclusion et l'équilibre vie professionnelle/vie personnelle au sein de la société, et cela se reflète dans tout ce que HP entreprend. HP s'efforce de créer un environnement inclusif axé sur la connexion des personnes à la puissance de la technologie dans le monde entier.

### **Recherche des outils technologiques dont vous avez besoin**

La technologie peut libérer votre potentiel humain. La technologie d'assistance fait disparaître les barrières et vous aide à développer votre autonomie chez vous, au travail et au sein de la communauté. La technologie d'assistance vous aide à augmenter, à entretenir et à améliorer les possibilités fonctionnelles électroniques et informatiques. Pour plus d'informations, reportez-vous à la section [Recherche de la meilleure technologie](#page-30-0)  [d'assistance à la page 25.](#page-30-0)

### **L'engagement HP**

HP s'engage à fournir des produits et services, accessibles aux personnes handicapées. Cet engagement prend en charge les objectifs de diversité de l'entreprise et permet de garantir que les avantages de la technologie soient disponibles pour tous.

L'objectif d'accessibilité HP est de concevoir, fabriquer et commercialiser des produits et services pouvant être utilisés par tout le monde, y compris les personnes handicapées, de manière autonome ou avec les périphériques fonctionnels appropriés.

Pour atteindre ce but, cette Politique d'accessibilité établit sept objectifs principaux qui guident les actions d'HP. Tous les responsables et employés HP doivent soutenir ces objectifs ainsi que leur mise en œuvre conformément à leur rôles et responsabilités :

- Renforcer la sensibilisation aux problèmes d'accessibilité au sein de HP et fournir aux employés la formation nécessaire pour concevoir, fabriquer, commercialiser et livrer des produits et services accessibles.
- Développer les recommandations d'accessibilité relatives aux produits et laisser aux groupes de développement des produits la responsabilité de la mise en œuvre de ces recommandations lorsque cela est possible sur le plan concurrentiel, technique et économique.
- Impliquer des personnes handicapées dans le développement des recommandations d'accessibilité et dans la conception et les phases d'essais des produits et services.
- Documenter les fonctions d'accessibilité et mettre à la disposition du public les informations sur les produits HP et nos services sous une forme accessible.
- Tisser des relations avec les principaux fournisseurs de solutions et de technologies d'assistance.
- Prendre en charge la recherche et développement en interne et en externe afin d'améliorer la technologie d'assistance pertinente pour les produits et services HP.
- Soutenir et contribuer aux normes du secteur et aux recommandations d'accessibilité.

### <span id="page-30-0"></span>**International Association of Accessibility Professionals (IAAP)**

L'IAAP est une association non-lucrative axée sur la promotion des professions liées à l'accessibilité, par le biais de la mise en réseau, la formation et la certification. L'objectif est d'aider les professionnels de l'accessibilité à développer et à faire progresser leurs carrières et de permettre aux entreprises de mieux intégrer les principes d'accessibilité dans leurs produits et leur infrastructure.

En tant que membre fondateur, HP a rejoint d'autres entreprises pour faire progresser le domaine de l'accessibilité. Cet engagement soutient l'objectif d'accessibilité d'HP, en matière de conception, de fabrication et de commercialisation de produits et de services, qui peuvent être utilisés efficacement par les personnes handicapées.

L'IAAP renforce la profession en mettant en relation à l'échelle mondiale des individus, des étudiants et des entreprises afin de partager leurs expériences. Si vous souhaitez en savoir plus, rendez-vous sur <http://www.accessibilityassociation.org> pour rejoindre la communauté en ligne, vous inscrire à nos lettres d'information et en savoir plus sur les options d'adhésion.

### **Recherche de la meilleure technologie d'assistance**

Nous devons tous être en mesure de communiquer, de nous exprimer et de nous connecter au monde grâce à la technologie, que nous soyons des personnes handicapées ou que nous rencontrions des restrictions liées à l'âge. HP s'engage à renforcer la sensibilisation en matière d'accessibilité au sein de HP et avec nos clients et partenaires. Qu'il s'agisse de polices de grande taille faciles à lire, de reconnaissance vocale qui vous permet de reposer vos mains, ou de toute autre technologie d'assistance qui vous aide dans votre situation spécifique, un large éventail de technologies d'assistance facilite l'utilisation des produits HP. Comment choisir ?

### **Évaluation de vos besoins**

La technologie peut libérer votre potentiel. La technologie d'assistance fait disparaître les barrières et vous aide à développer votre autonomie chez vous, au travail et au sein de la communauté. La technologie d'assistance (AT) permet d'augmenter, d'entretenir et d'améliorer les possibilités de fonctionnement électronique et informatique.

Vous pouvez choisir parmi de nombreux produits dotés de la technologie d'assistance. Votre évaluation AT doit vous permettre d'évaluer plusieurs produits, de répondre à vos questions et de faciliter votre sélection de la meilleure solution pour votre situation personnelle. Vous découvrirez que les professionnels qualifiés aux évaluations AT sont issus de nombreux domaines, y compris ceux qui sont agréés ou certifiés en physiothérapie, ergothérapie, en orthophonie, et dans d'autres domaines d'expertise. D'autres, bien qu'ils ne soient pas certifiés ni agréés, peuvent également vous fournir des informations sur l'évaluation. Il vous faudra vous renseigner sur leur expérience individuelle, sur leur expertise ainsi que leurs frais afin de déterminer s'ils sont adaptés à vos besoins.

### **Accessibilité pour les produits HP**

Les liens suivants fournissent des informations sur les fonctions d'accessibilité et sur la technologie d'assistance, le cas échéant, qui sont incorporées dans les différents produits HP. Ces ressources vous permettent de sélectionner les fonctions spécifiques de la technologie d'assistance et le(s) produit(s) le(s) plus approprié(s) à votre situation.

- HP Elite x3-Options d'accessibilité (Windows 10 Mobile)
- PC HP-Options d'accessibilité Windows 7
- [PC HP–Options d'accessibilité Windows 8](http://support.hp.com/us-en/document/c03672465)
- PC HP-Options d'accessibilité Windows 10
- <span id="page-31-0"></span>Tablettes HP Slate 7-Activation des fonctions d'accessibilité sur votre tablette HP (Android 4.1/Jelly [Bean\)](http://support.hp.com/us-en/document/c03678316)
- [PC HP SlateBook–Activation des fonctions d'accessibilité \(Android 4.3,4.2/Jelly Bean\)](http://support.hp.com/us-en/document/c03790408)
- [PC HP Chromebook–Activation des fonctions d'accessibilité sur votre HP Chromebook ou Chromebox](https://support.google.com/chromebook/answer/177893?hl=en&ref_topic=9016892) [\(Chrome OS\)](https://support.google.com/chromebook/answer/177893?hl=en&ref_topic=9016892)
- **[Périphériques](http://store.hp.com/us/en/ContentView?eSpotName=Accessories&storeId=10151&langId=-1&catalogId=10051)**

Si vous avez besoin d'une assistance supplémentaire concernant les fonctions d'accessibilité sur votre produit HP, reportez-vous à la section [Contacter l'assistance à la page 28](#page-33-0).

Liens supplémentaires vers des partenaires et fournisseurs externes pour obtenir une assistance supplémentaire :

- [Informations sur l'accessibilité Microsoft \(Windows 7, Windows 8, Windows 10, Microsoft Office](http://www.microsoft.com/enable)
- [Informations sur l'accessibilité des produits Google \(Android, Chrome, applications Google\)](https://www.google.com/accessibility/)
- [Technologies d'assistance triées par type de handicap](http://www8.hp.com/us/en/hp-information/accessibility-aging/at-product-impairment.html)
- **[Assistive Technology Industry Association \(ATIA\)](http://www.atia.org/)**

## **Normes et législation**

### **Normes**

La section 508 des normes du règlement Federal Acquisition Regulation (FAR) a été créée par l'Access Board des États-Unis afin de promouvoir l'accès aux technologies de communication et d'information (TIC) des personnes souffrant de handicaps physiques, sensoriels ou cognitifs. Les normes contiennent des critères techniques spécifiques à différents types de technologies, ainsi que des exigences de performance axées sur les capacités fonctionnelles des produits couverts. Des critères spécifiques concernent les applications logicielles et les systèmes d'exploitation, les informations et les applications basées sur le Web, les ordinateurs, les produits de télécommunications, la vidéo et les multimédias et les produits fermés autonomes.

### **Mandat 376 – EN 301 549**

La norme EN 301 549 a été créée par l'Union européenne dans le mandat 376 pour servir de base à un outil en ligne destiné à l'acquisition publique de produits TIC. La norme spécifie les exigences d'accessibilité fonctionnelle applicables aux produits et services TIC, ainsi qu'une description des procédures d'essais et une méthodologie d'évaluation de chaque exigence d'accessibilité.

#### **Recommandations d'accessibilité aux contenus Web (WCAG)**

Les recommandations d'accessibilité aux contenus Web (WCAG) issues de l'Initiative d'accessibilité au Web (WAI) de W3C aident les concepteurs et les développeurs Web à créer des sites qui répondent de manière plus adaptée aux besoins des personnes handicapées ou souffrant de restrictions liées à l'âge. Les recommandations WCAG permettent de faire progresser l'accessibilité dans l'ensemble des contenus Web (texte, images, audio et vidéo) et des applications Web. Les recommandations WCAG peuvent être testées avec précision, elles sont faciles à comprendre et à utiliser et laissent aux développeurs Web la flexibilité nécessaire à l'innovation. La version WCAG 2.0 a également a été agréée sous la référence [ISO/CEI](http://www.iso.org/iso/iso_catalogue/catalogue_tc/catalogue_detail.htm?csnumber=58625/) [40500:2012.](http://www.iso.org/iso/iso_catalogue/catalogue_tc/catalogue_detail.htm?csnumber=58625/)

Les recommandations WCAG traitent spécifiquement des obstacles empêchant un accès au Web, rencontrés par les personnes souffrant de handicaps visuels, auditifs, physiques, cognitifs et neurologiques et par les

<span id="page-32-0"></span>utilisateurs Web plus âgés ayant des besoins d'accessibilité. WCAG 2.0 précise les caractéristiques du contenu accessible :

- **Perceptible** (par exemple, en proposant des alternatives de textes pour les images, des légendes pour les éléments audio, une adaptabilité de la présentation et un contraste de couleur)
- **Utilisable** (en proposant un accès par clavier, un contraste de couleur, une temporisation à la saisie, l'absence de préhension et la navigabilité)
- **Compréhensible** (en proposant une lisibilité, une prévisibilité et une assistance à la saisie)
- **Robuste** (par exemple, en proposant une compatibilité avec les technologies d'assistance)

### **Législation et réglementations**

L'accessibilité de l'informatique et des informations a acquis une importance croissante en matière de législation. Les liens ci-dessous fournissent des informations sur les principales normes, réglementations et législations.

- [États-Unis](http://www8.hp.com/us/en/hp-information/accessibility-aging/legislation-regulation.html#united-states)
- **[Canada](http://www8.hp.com/us/en/hp-information/accessibility-aging/legislation-regulation.html#canada)**
- **[Europe](http://www8.hp.com/us/en/hp-information/accessibility-aging/legislation-regulation.html#europe)**
- **[Australie](http://www8.hp.com/us/en/hp-information/accessibility-aging/legislation-regulation.html#australia)**
- [Dans le monde entier](http://www8.hp.com/us/en/hp-information/accessibility-aging/legislation-regulation.html#worldwide)

## **Liens et ressources utiles sur l'accessibilité**

Les organismes suivants peuvent constituer de bonnes ressources d'informations sur les handicaps et les restrictions liées à l'âge.

### **Organismes**

- American Association of People with Disabilities (AAPD)
- The Association of Assistive Technology Act Programs (ATAP)
- Hearing Loss Association of America (HLAA)
- Information Technology Technical Assistance and Training Center (ITTATC)
- **Lighthouse International**
- **National Association of the Deaf**
- National Federation of the Blind
- Rehabilitation Engineering & Assistive Technology Society of North America (RESNA)
- Telecommunications for the Deaf and Hard of Hearing, Inc. (TDI)
- W3C Initiative sur l'accessibilité du Web (WAI)

**REMARQUE :** Cette liste n'est pas exhaustive. Ces organismes sont indiqués uniquement à titre informatif uniquement. HP n'assume aucune responsabilité concernant les informations ou contacts que vous rencontrez sur Internet. La liste de cette page ne constitue en rien une approbation de HP.

### <span id="page-33-0"></span>**Établissements pédagogiques**

- California State University, Northridge, Center on Disabilities (CSUN)
- University of Wisconsin Madison, Trace Center
- University of Minnesota computer accommodations program

### **Autres ressources sur le handicap**

- ADA (Americans with Disabilities Act) Technical Assistance Program
- Réseau Professionnel & Handicap mondial de l'OIT
- **EnableMart**
- Forum européen des personnes handicapées
- **Job Accommodation Network**
- **Microsoft Enable**

### **Liens HP**

[Notre formulaire de contact Web](https://h41268.www4.hp.com/live/index.aspx?qid=11387)

[Manuel HP Sécurité et ergonomie du poste de travail](http://www8.hp.com/us/en/hp-information/ergo/index.html) 

[Ventes du secteur public HP](https://government.hp.com/)

### **Contacter l'assistance**

*<b>REMARQUE :* L'assistance est disponible en anglais uniquement.

- Pour les clients qui sont sourds ou malentendants et qui ont des questions sur l'assistance technique ou l'accessibilité des produits HP :
	- Veuillez utiliser TRS/VRS/WebCapTel pour appeler le (877) 656-7058 du lundi au vendredi, de 6h00 à 21h00, Heure des Rocheuses.
- Pour clients souffrant d'autres handicaps ou de restrictions liées à l'âge et qui ont des questions sur l'assistance technique ou l'accessibilité des produits HP, veuillez choisir l'une des options suivantes :
	- Appelez le (888) 259-5707 du lundi au vendredi, de 6h00 à 21h00, Heure des Rocheuses.
	- Remplissez le Formulaire de contact des personnes handicapées ou souffrant de restrictions liées à [l'âge](https://h41268.www4.hp.com/live/index.aspx?qid=11387).

# <span id="page-34-0"></span>**Index**

### **A**

Accessibilité [24](#page-29-0) antennes WLAN, identification [4](#page-9-0) Article 508 des normes d'accessibilité [26](#page-31-0) assistance [20](#page-25-0) assistance clientèle, accessibilité [28](#page-33-0) AT (technologie d'assistance) objectif [24](#page-29-0) recherche [25](#page-30-0)

### **B**

batterie chargement en cours [15](#page-20-0) voyant [1](#page-6-0) Batterie scellée en usine [15](#page-20-0) Bluetooth, étiquette [11](#page-16-0)

### **C**

câble antivol Nano, identification du connecteur [3](#page-8-0) caméra [4](#page-9-0) identification [4](#page-9-0) composants interrupteur [6](#page-11-0) partie inférieure [9](#page-14-0) conformité, informations étiquette de conformité [11](#page-16-0) périphériques sans fil, étiquettes de certification [11](#page-16-0) connecteur, alimentation [2,](#page-7-0) [3](#page-8-0) connecteur d'alimentation USB de type C et port SuperSpeed, identification [2,](#page-7-0) [3](#page-8-0) connecteur d'alimentation identification de l'USB de type C [2](#page-7-0), [3](#page-8-0) connecteurs emplacement, câble antivol Nano [3](#page-8-0) connecteurs, lecteur de carte mémoire microSD [1](#page-6-0)

### **D**

Décharge électrostatique [23](#page-28-0) déplacement avec l'ordinateur [11](#page-16-0)

#### **E**

echap, identification de la touche [7](#page-12-0) éléments côté droit [1](#page-6-0) côté gauche [3](#page-8-0) écran [4](#page-9-0) entrée audio (microphone), identification de la prise [1](#page-6-0) environnement d'exploitation [22](#page-27-0) étiquette de certification des périphériques sans fil [11](#page-16-0) étiquettes Bluetooth [11](#page-16-0) certification des périphériques sans fil [11](#page-16-0) conformité [11](#page-16-0) numéro de série [10](#page-15-0) service [10](#page-15-0) WLAN [11](#page-16-0) étiquettes de service, emplacement [10](#page-15-0) évaluation des besoins d'accessibilité [25](#page-30-0)

### **I**

impression [16](#page-21-0) International Association of Accessibility Professionals [25](#page-30-0) interrupteur d'alimentation, identification [6](#page-11-0) interrupteurs alimentation [6](#page-11-0)

### **L**

lecteur de carte mémoire microSD, identification [1](#page-6-0)

#### **M**

microphone (entrée audio), identification de la prise [1](#page-6-0) microphone interne, identification [4](#page-9-0) mouvement de défilement du pavé tactile [13](#page-18-0) mouvement de défilement sur l'écran tactile [14](#page-19-0) mouvement de glissement sur l'écran tactile [14](#page-19-0) Mouvements de l'écran tactile et du pavé tactile, appuyer [12](#page-17-0) mouvements du pavé tactile, défilement [13](#page-18-0) mouvements sur l'écran tactile défilement à un doigt [14](#page-19-0) glissement à un doigt [14](#page-19-0) zoom avec pincement à deux doigts [14](#page-19-0) mouvements tactiles [12](#page-17-0)

#### **N**

nom et numéro du produit, ordinateur [10](#page-15-0) normes et législation, accessibilité [26](#page-31-0) numéro de série, ordinateur [10](#page-15-0)

### **O**

ouvertures d'aération, identification [9](#page-14-0)

### **P**

périphérique WLAN [11](#page-16-0) pincement à deux doigts pour zoomer, mouvement de l'écran tactile [14](#page-19-0) Politique d'assistance HP [24](#page-29-0) ports Connecteur d'alimentation USB de type C et port SuperSpeed [2,](#page-7-0) [3](#page-8-0) USB [1](#page-6-0), [3](#page-8-0) port USB, identification [1](#page-6-0), [3](#page-8-0) prise du casque (sortie audio) [1](#page-6-0) prises entrée audio (microphone) [1](#page-6-0) sortie audio (casque) [1](#page-6-0)

### **R**

récupération, exécution [17](#page-22-0) récupération du système support de récupération [18](#page-23-0) Système d'exploitation Chrome [19](#page-24-0) Utilitaire de récupération Chromebook [18](#page-23-0) réinitialisation [17](#page-22-0) ressources, accessibilité [27](#page-32-0)

### **S**

sauvegarde [17](#page-22-0) sortie audio (casque), identification de la prise [1](#page-6-0) support de récupération création [18](#page-23-0) effacer [19](#page-24-0)

#### **T**

technologie d'assistance (AT) objectif [24](#page-29-0) recherche [25](#page-30-0) tension d'entrée [21](#page-26-0) touche d'action Avancer [8](#page-13-0) touche d'action d'augmentation de la luminosité [8](#page-13-0) touche d'action d'augmentation du volume [8](#page-13-0) touche d'action de réduction de la luminosité [8](#page-13-0) touche d'action de réduction du volume [8](#page-13-0) touche d'action Fenêtre suivante [8](#page-13-0) touche d'action Muet [8](#page-13-0) touche d'action Plein écran [8](#page-13-0) touche d'action Recharger [8](#page-13-0) touche d'action Revenir en arrière [8](#page-13-0) touches echap [7](#page-12-0) touches d'action [8](#page-13-0) augmentation de la luminosité [8](#page-13-0) augmentation du volume [8](#page-13-0) avancer [8](#page-13-0) fenêtre suivante [8](#page-13-0) identification [7](#page-12-0) Muet [8](#page-13-0) plein écran [8](#page-13-0) recharger [8](#page-13-0) réduction de la luminosité [8](#page-13-0)

réduction du volume [8](#page-13-0) revenir en arrière [8](#page-13-0)

### **U**

Utilitaire de récupération Chromebook, installation [18](#page-23-0)

### **V**

Voyant de l'adaptateur secteur [1](#page-6-0) voyant de la caméra, identification [4](#page-9-0) voyants adaptateur secteur et batterie [1](#page-6-0) caméra [4](#page-9-0)

**W**

WLAN, étiquette [11](#page-16-0)

### **Z**

zone du pavé tactile, identification [5](#page-10-0)